# TUTORIEL MOODLE

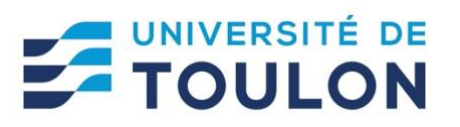

# Plugin COMPILATIO

Le plagiat est le fait de présenter le travail de quelqu'un comme étant le sien. Dans les travaux de recherche documentaire et de rédaction (dissertation, rapport de stage, mémoire, thèse…), reprendre les idées d'un auteur est autorisé, à condition d'indiquer au lecteur, l'origine d'une idée, d'un propos ou d'une œuvre.

Avec la place grandissante du numérique dans la recherche, l'apprentissage et le partage des connaissances, les formes de plagiat et la tentation du **Ctrl+C / Ctrl+V** augmentent également.

Le fonctionnement de votre plateforme Moodle reste identique. Seule une option supplémentaire apparait pour les dépôts de devoirs concernant le plugin de détection de plagiat.

Une fois le plug-in activé pour un devoir, tous les documents déposés par les étudiants seront envoyés (manuellement ou automatiquement) sur les serveurs de Compilatio et analysés. Cela contribue aussi à renforcer la politique de sensibilisation et de prévention au niveau des étudiants.

Vous pourrez ensuite consulter les résultats d'analyses directement depuis la plateforme Moodle, sans connexion à une autre interface.

## **Remarque importante avant de commencer :**

D'une année sur l'autre, pensez à dupliquer vos activités « devoir » pour éviter d'analyser des documents « fantômes » issues des années précédentes.

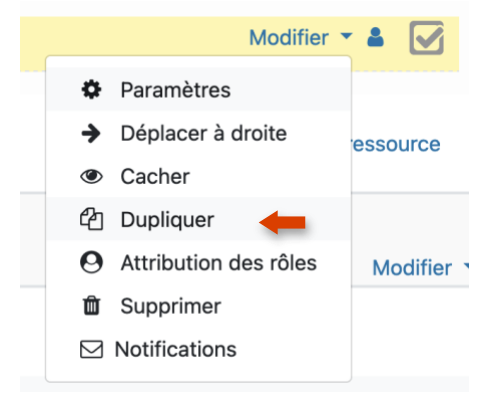

# **1. Activer et paramétrer Compilatio dans un devoir**

A chaque devoir créé dans Moodle, vous pouvez activer la fonction de détection du plagiat si vous souhaitez analyser les documents remis par vos étudiants.

Dans les paramètres de l'activité « Devoir », il y a un onglet « Plugin de détection de plagiat Compilatio ». Sélectionnez « Oui » au niveau du champ « Permettre de détecter les similitudes avec Compilatio ».

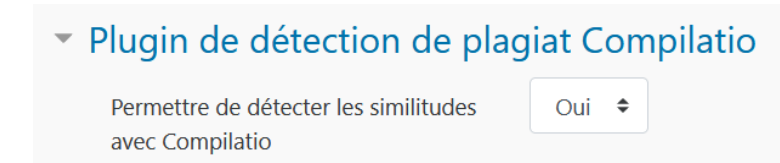

Concernant le lancement des analyses, vous avez 2 options :

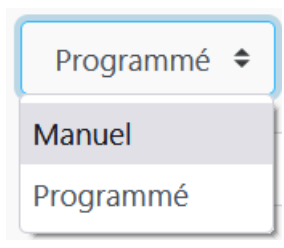

Manuel : c'est qui vous décidez de déclencher l'envoi et l'analyse des documents sur les serveurs de Compilatio.

- **Programmé** : les documents sont envoyés et analysés à la date voulue (à l'échéance des dépôts de votre activité).

# L'intérêt de la méthode « programmé » :

- C'est une programmation globale pour tous les documents
- L'étudiant pourra envoyer plusieurs versions de son devoir et seule la dernière sera prise en compte
- Compilatio stockera automatiquement ces documents dans la bibliothèque de référence et les devoirs rendus par un groupe d'étudiants pourront alors être comparés entre eux.

Un calendrier d'affluence des analyses Magister est disponible : il permet de repérer les plages horaires hebdomadaires pendant lesquelles l'affluence (la demande d'analyses) est moindre : la soirée, la nuit, et en fin de semaine. Le choix de plages horaires peu fréquentes peut réduire le temps d'attente.

## D'autres options sont possibles selon vos choix :

- Rendre le pourcentage de similitudes visible par les étudiants.
- Permettre à l'étudiant de visualiser le rapport d'analyse.
- Envoyer un mail à l'étudiant pour lui faire savoir que le rapport est disponible.

Les autres paramètres peuvent être laissés tel quel.

# **2. Lancer l'analyse des devoirs remis**

Une fois les travaux déposés par les étudiants, vous pouvez constater qu'ils sont en attente d'analyse.

Comme évoqué précédemment, plusieurs options s'offrent à vous :

- Vous avez paramétré une analyse programmée, dans ce cas vous n'avez rien à faire. Celle-ci sera lancée à la date renseignée préalablement
- Vous avez paramétré une analyse manuelle, dans ce cas vous allez devoir la lancer vous-même, sur un ou tous les documents.

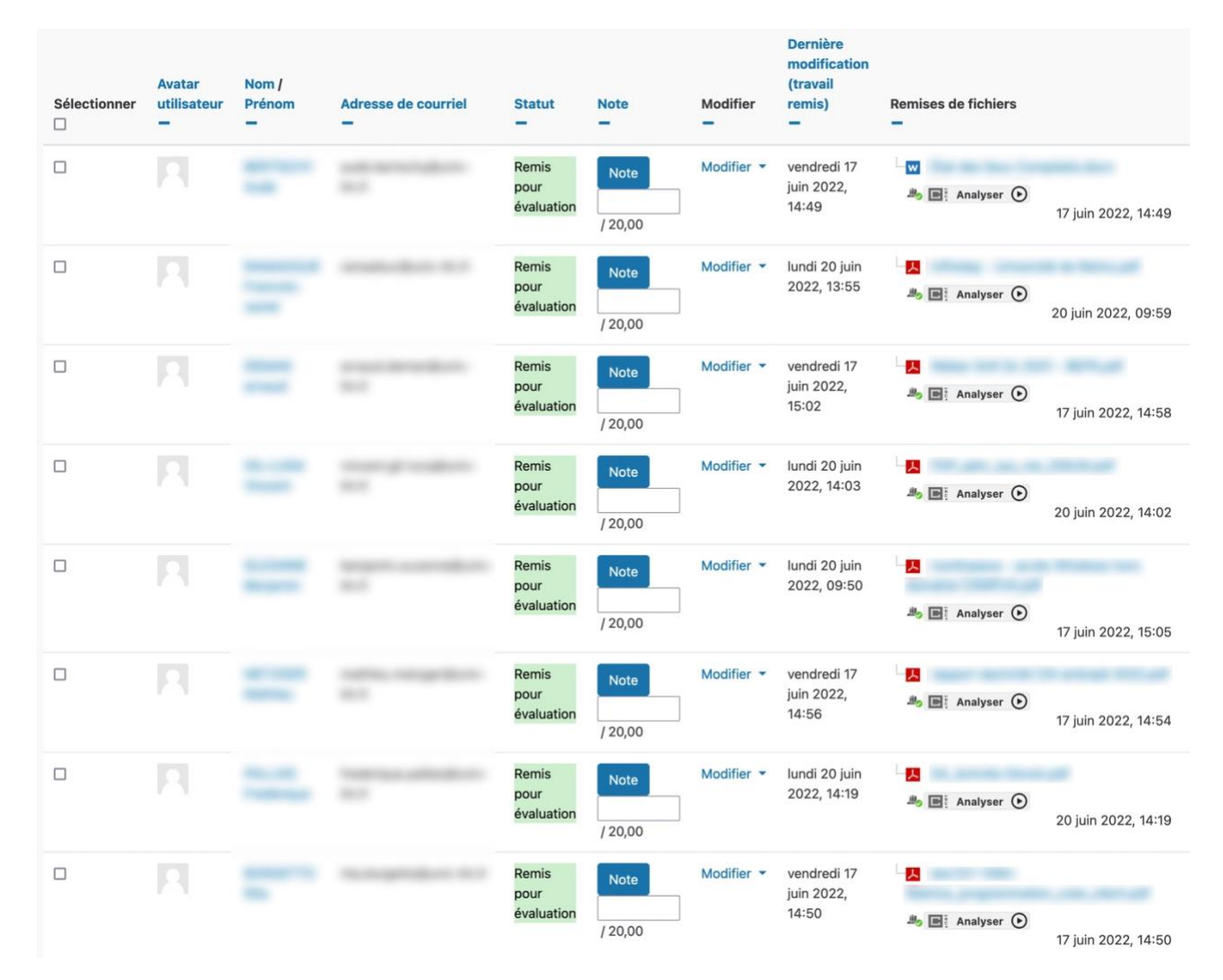

Nous allons à présent lancer une analyse manuelle sur l'ensemble des documents déposés :

En haut de cette même page, vous retrouvez ce bloc d'information. Il vous suffit de cliquer sur « Analyser tous les documents ».

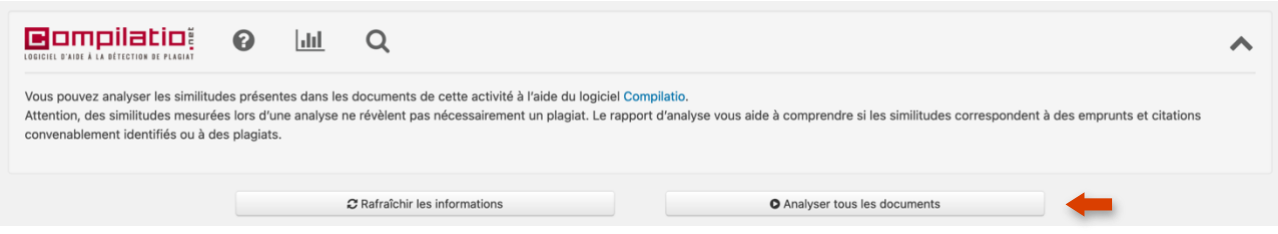

Pour déclencher les analyses une par une, il vous suffit de cliquer sur le bouton « Analyser » de chaque document.

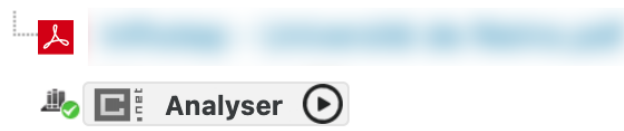

L'icône « En attente » apparaît, ce qui signifie que le fichier a été envoyé à Compilatio et est en attente d'analyse.

Remarque : une fois l'analyse lancée, les fichiers sont envoyés sur les serveurs de Compilation pour être traités. L'analyse n'est pas instantanée et peut prendre plus ou moins de temps selon la charge des serveurs (qui varie en fonction du jour de la semaine et des plages horaires).

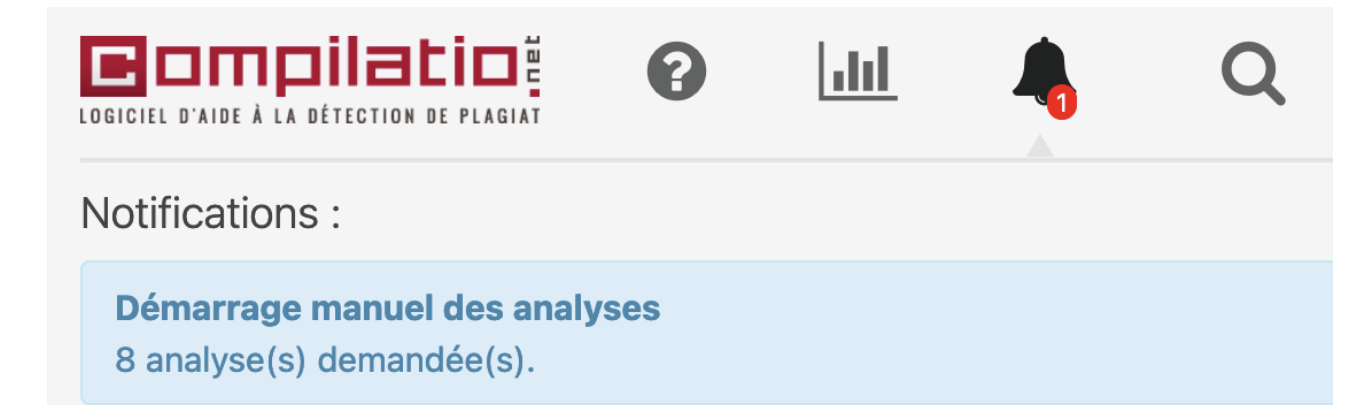

En cliquant sur Rafraîchir les informations cela vous permettra d'afficher et de mettre à jour les résultats d'analyse.

C Rafraîchir les informations

Une fois l'analyse achevée, les pourcentages de similitudes apparaissent.

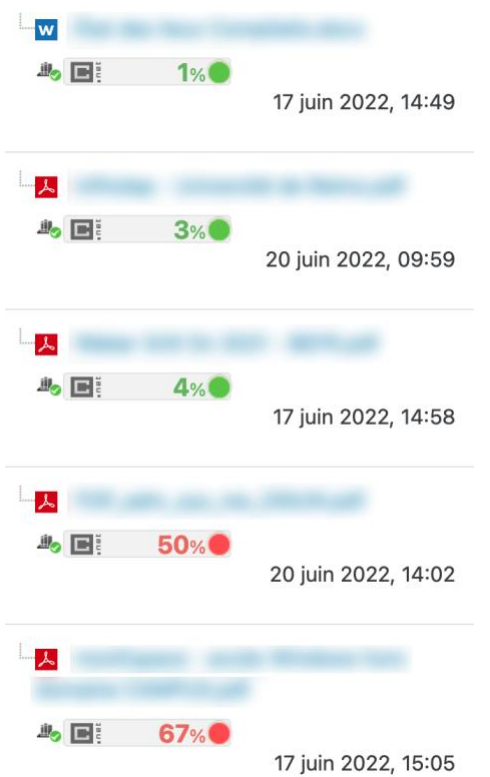

# **3. Consulter les rapports d'analyse**

Pour afficher le **rapport complet d'analyse** d'un document, cliquez sur la valeur du taux de similitude.

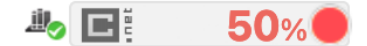

## Sur la nouvelle page cliquez sur :

pour afficher un aperçu global du document avec un classement des sources Synthèse les plus utilisées

pour voir le texte complet avec les passages similaires mis en avant Texte complet

du rapport pour afficher la liste de la totalité des sources similaires, classées par Sources pourcentage et degrés de pertinence.

#### Téléchargement du rapport :

Dans la section Téléchargements cliquez sur :

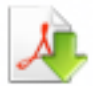

Format PDF pour télécharger le rapport en format .pdf sur votre appareil

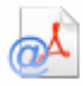

Format PDF (e-mail) pour envoyer le rapport par mail.

# **4. Accès à l'aide en ligne**

Vous pourrez trouver une partie de la FAQ de Compilatio directement dans l'activité devoir de Moodle. Un lien vers la FAQ complète est également disponible.

Vous trouverez toutes ces informations dans le bandeau qui se trouve dans la partie supérieure.

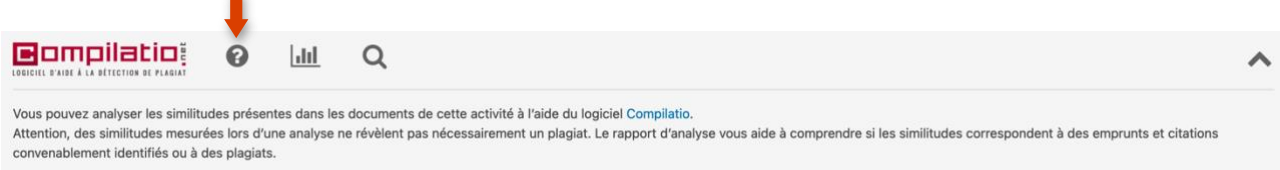

## **Remarques :**

- D'une année sur l'autre, pensez à dupliquer vos activités « devoir » pour éviter d'analyser des documents « fantômes » issues des années précédentes.

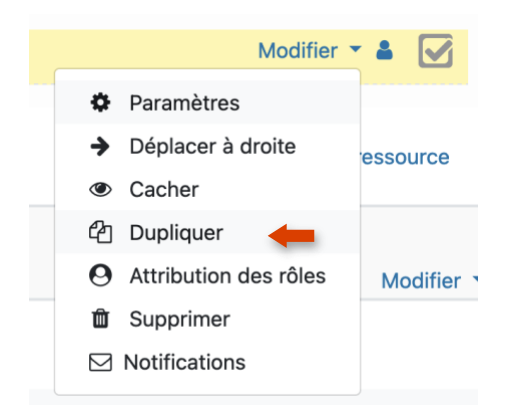

- Compilatio analyse également les devoirs déjà rendus, même si le plugin n'a pas été activé en amont
- Les travaux remis par les étudiants via l'activité « devoir » de Moodle ne sont pas accessible dans votre espace personnel Compilatio Magister. En effet, les analyses réalisées via l'activité "devoir" de Moodle ne sont pas rattachées à l'espace personnel Compilatio Magister.

- Si un pictogramme rouge s'affiche à côté du devoir, cela signifie que le document ne contient pas assez de mots, que le contenu n'a pas pu être extrait correctement ou qu'il y a un problème avec l'extension du fichier.

Retrouvez l'ensemble des tutoriels Moodle sur cette page : <https://moodle.univ-tln.fr/course/view.php?id=337>

## **Contactez le Pôle Usages Numériques de la DSIUN pour toute demande.**

**Contact :** Thomas Maisons, Ingénieur TICE – Correspondant **Pix DSIUN – Pôle Usages Numériques – Université de Toulon** Bâtiment T, Campus de La Garde Email : [dsiun-tice@univ-tln.fr](mailto:dsiun-tice@univ-tln.fr) Tél. : 04 94 14 26 18